# **B2G Mail Application**

**Wireframes & Flows**

**V3** DRAFT 05-01-12

# **Mail Application Entry Points**

Entering mail application from Home Page application

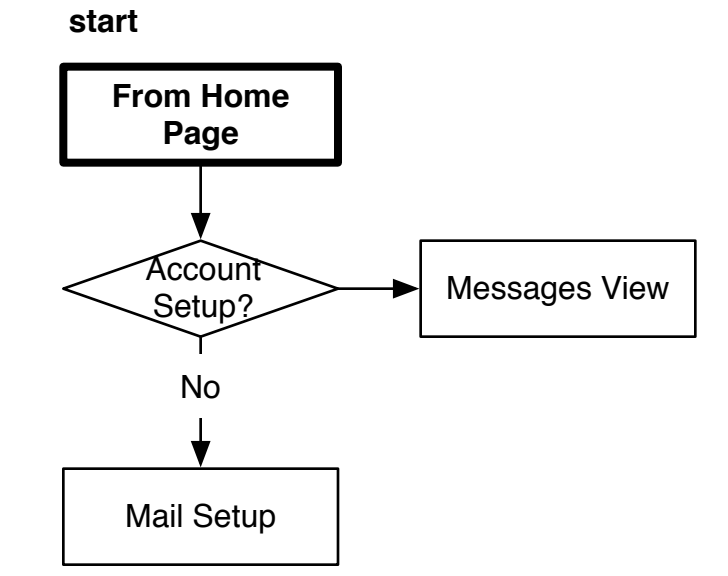

### **Mail Application Entry Points**

Entering mail application from another application

This flow illustrates when you click on an email link from within another application.

Some examples would include:

- From web browser mailto: links
- From contacts application
- From calendar application
- From messaging application

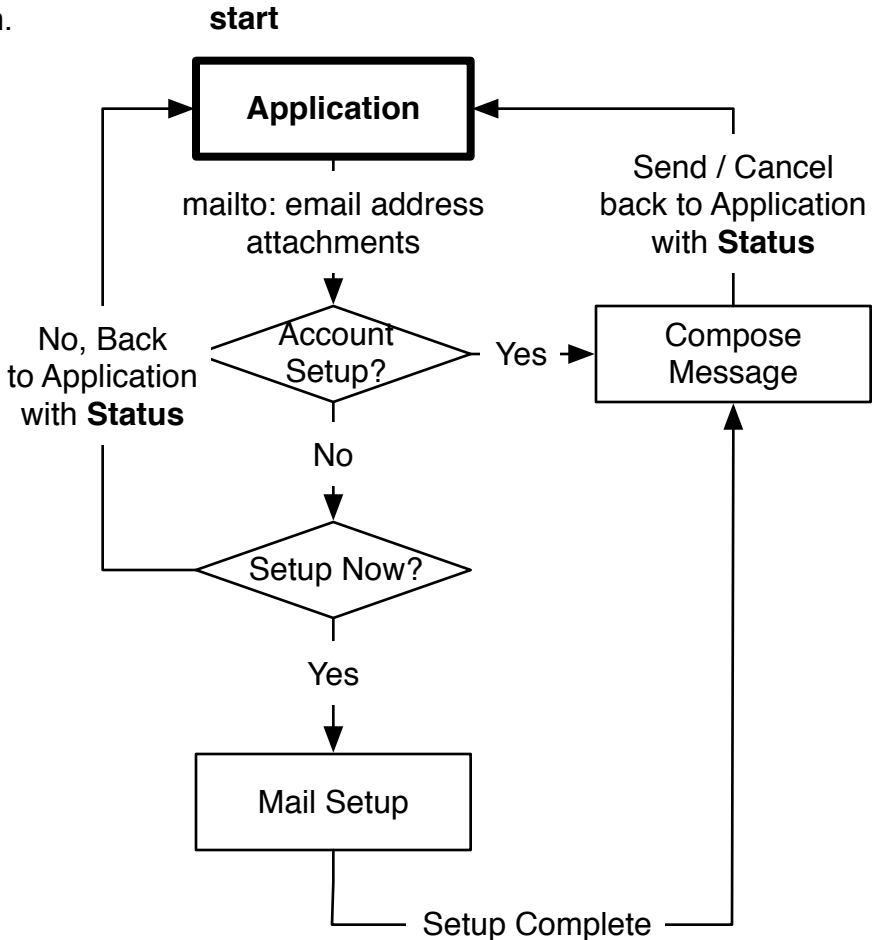

# **Mail Application Entry Points** 4

New emails notifications.

Clicking new mail notification will bring the user to the latest message received.

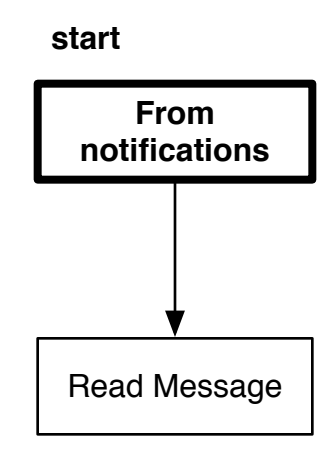

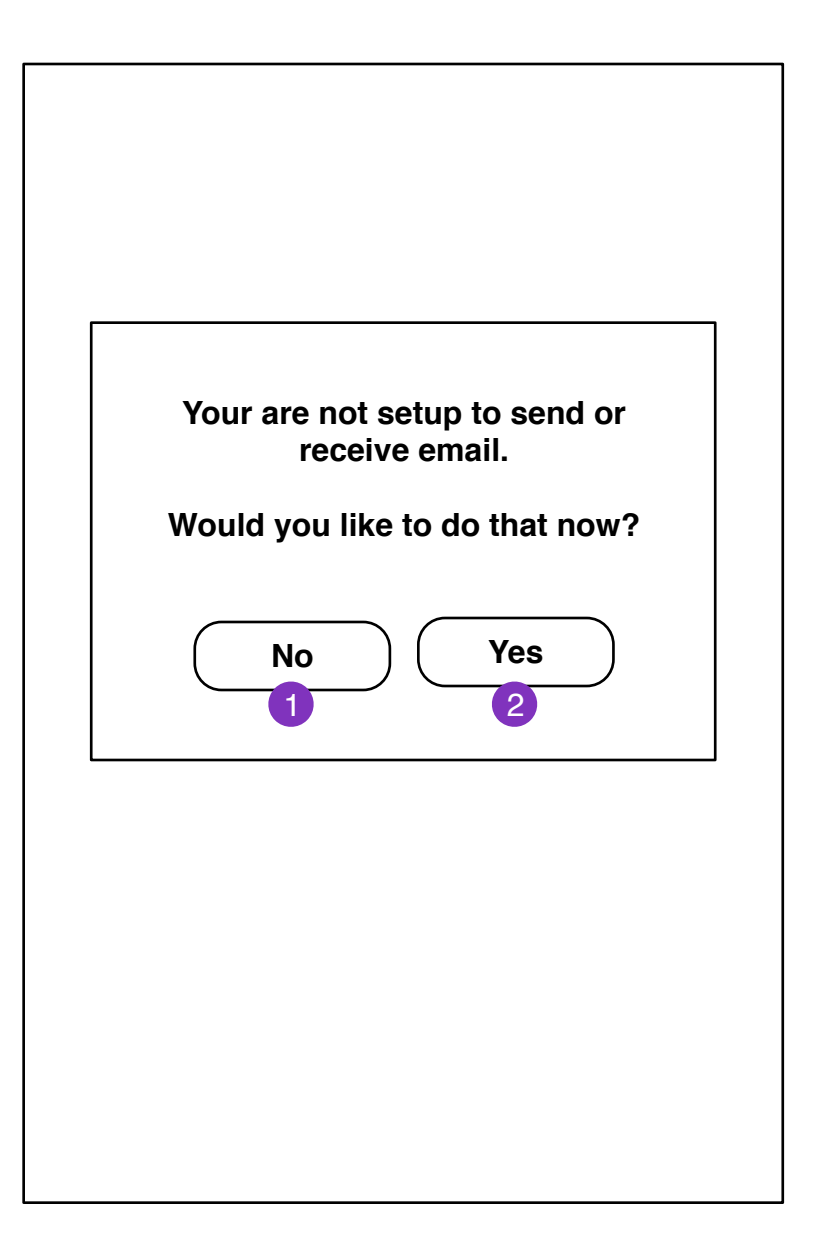

If user is not configured for mail and clicks on a email link, they will be prompted if they want to setup mail.

- 1. Returns user to application
- 2. User enters **New Account Setup** screen

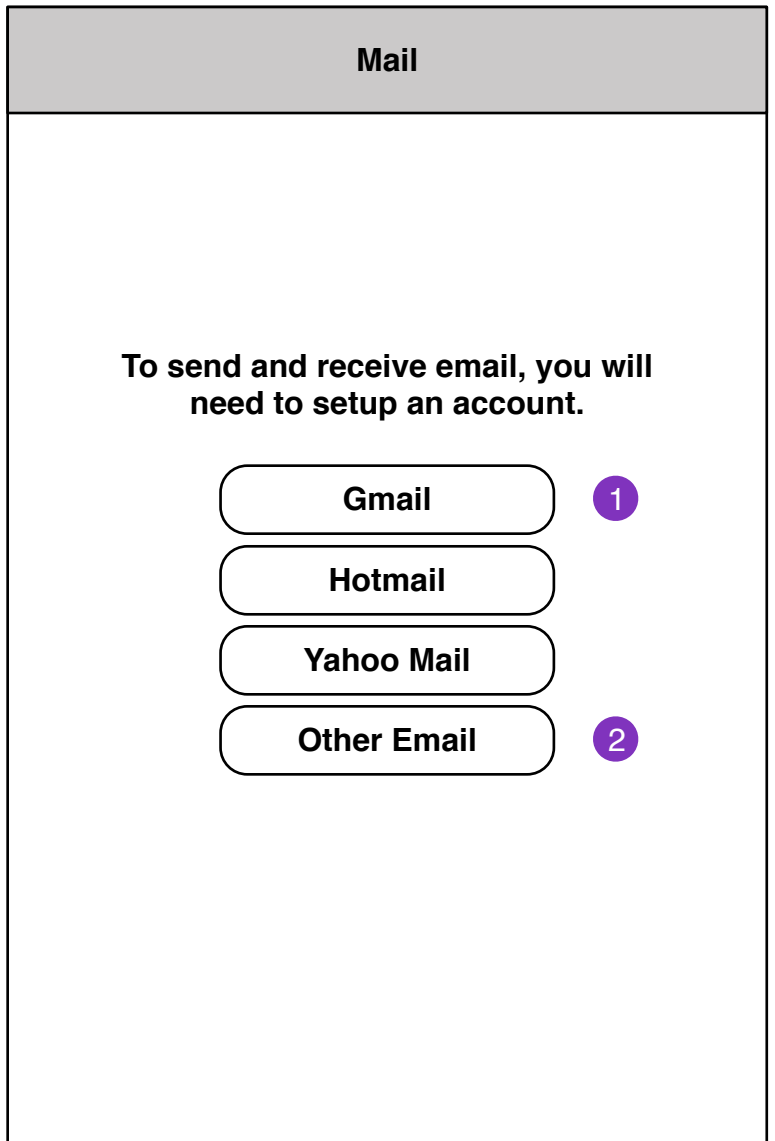

1. Webmail services

Clicking brings user to **New Account Setup Information** screen.

2. IMAP account setup **New Account Setup Information (IMAP)**

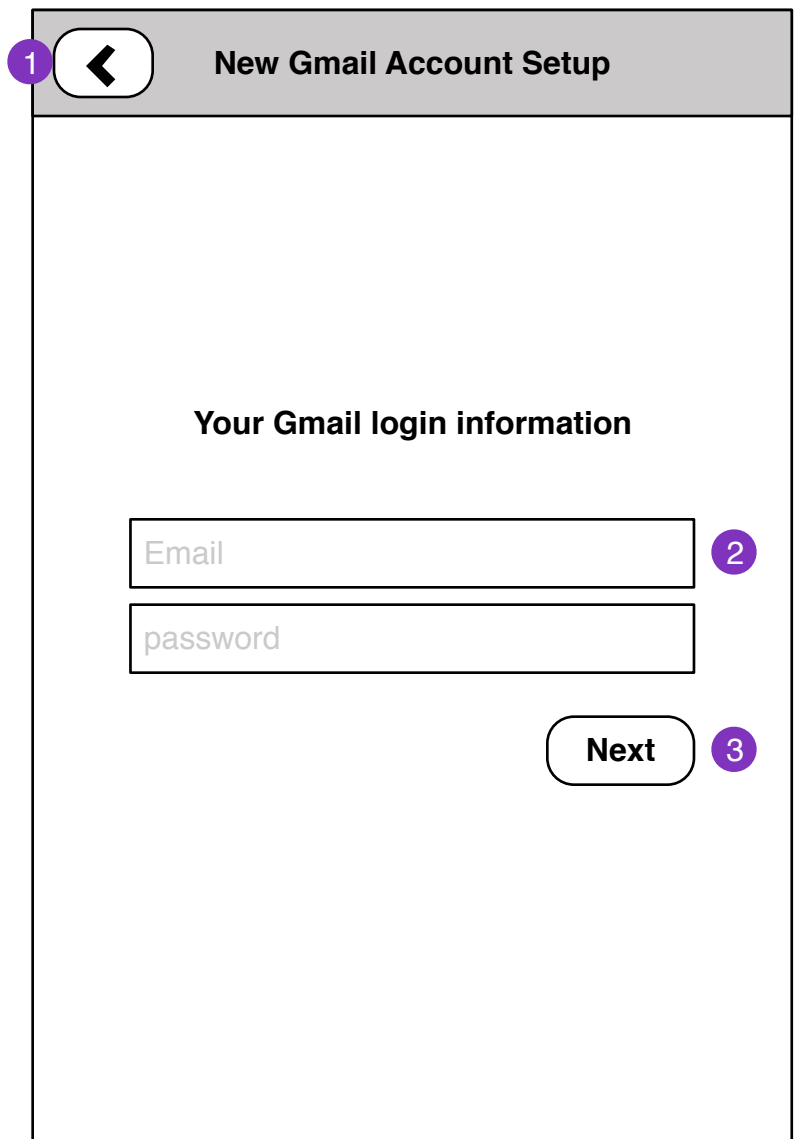

- 1. Returns to **New Account Setup** screen
- 2. User account information (depends on service)
- 3. Proceed with New Account Setup

# **New Account Setup Details**

 $\overline{ }$ 

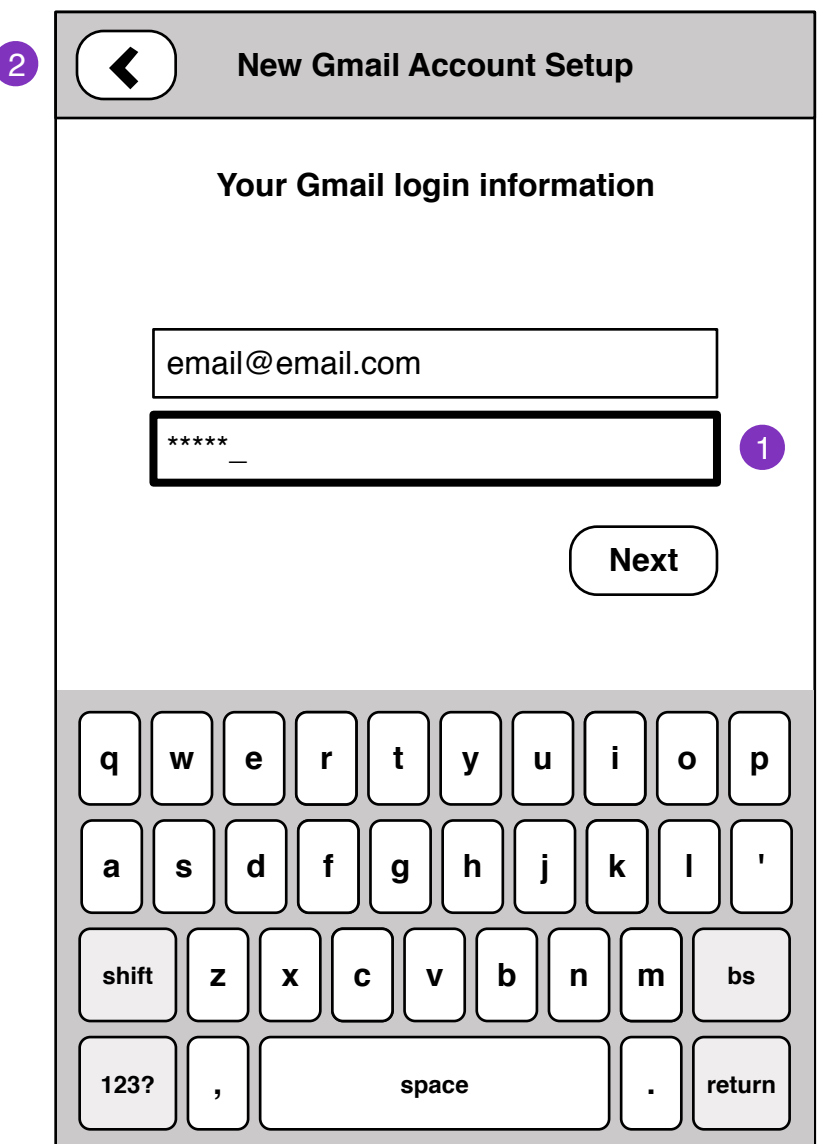

- 1. Passwords field
- 2. Prev step

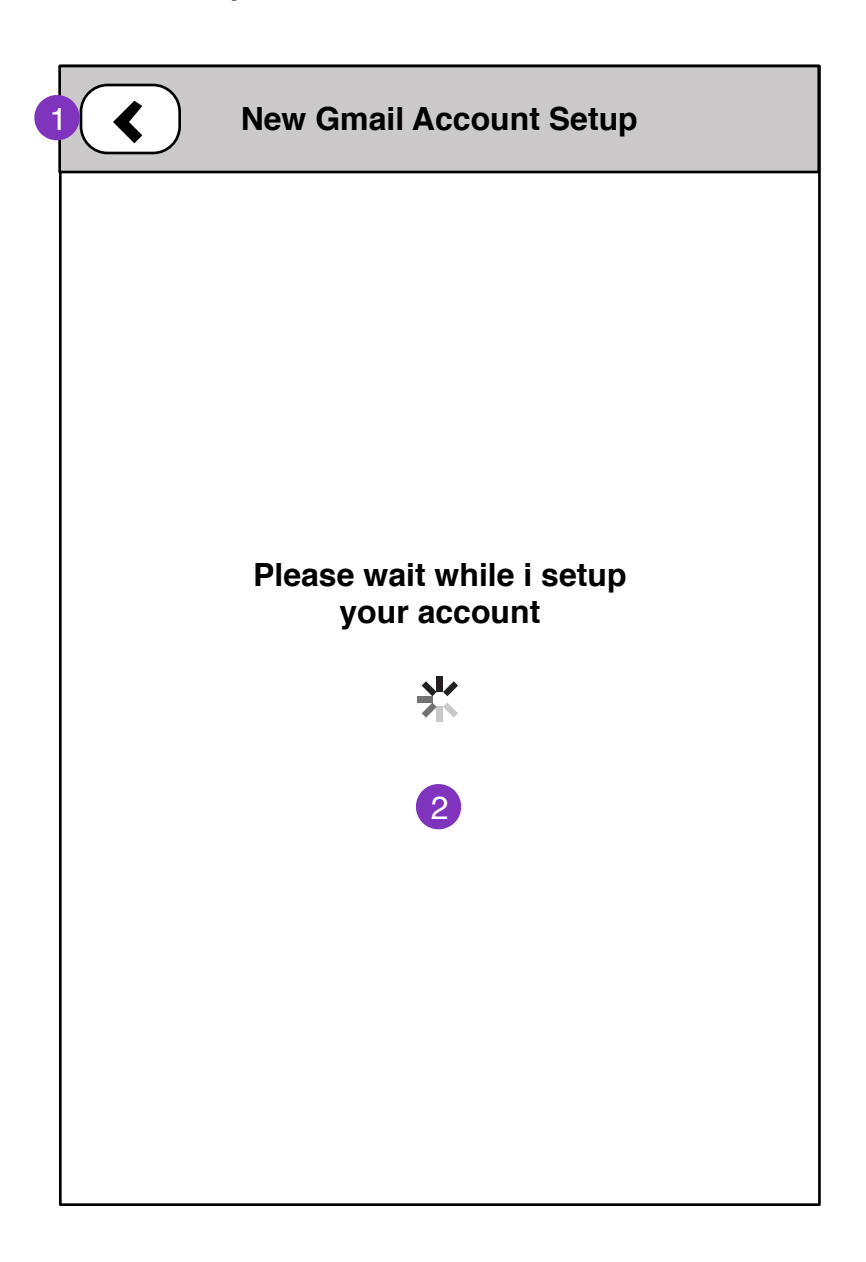

1. Cancels setup. Back one step

2. Successful setup brings user to **New Account Setup Complete** screen

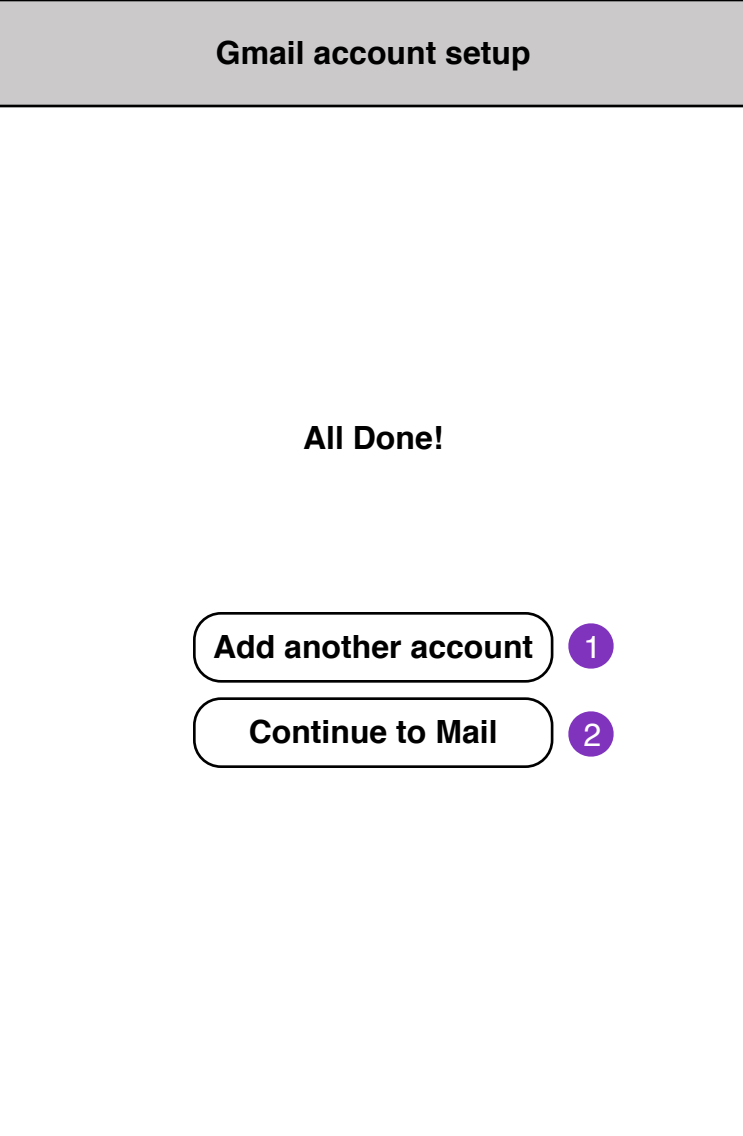

- 1. **New Account Setup** screen
- 2. **Mail Messages Loading** screen

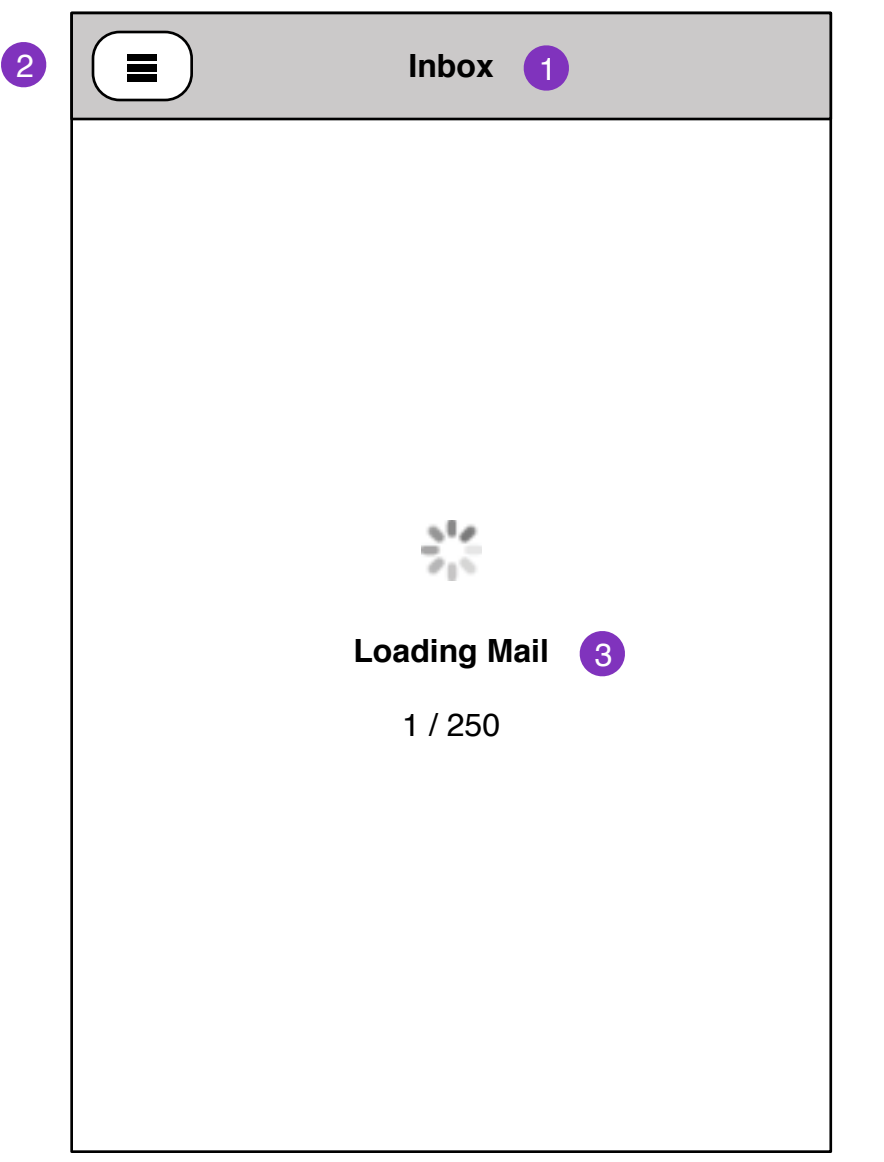

1. Current **account: folder name**

#### 2. **Folder Select** pane

3. Mail load status will display if there are no locally cached messages for the selected folder.

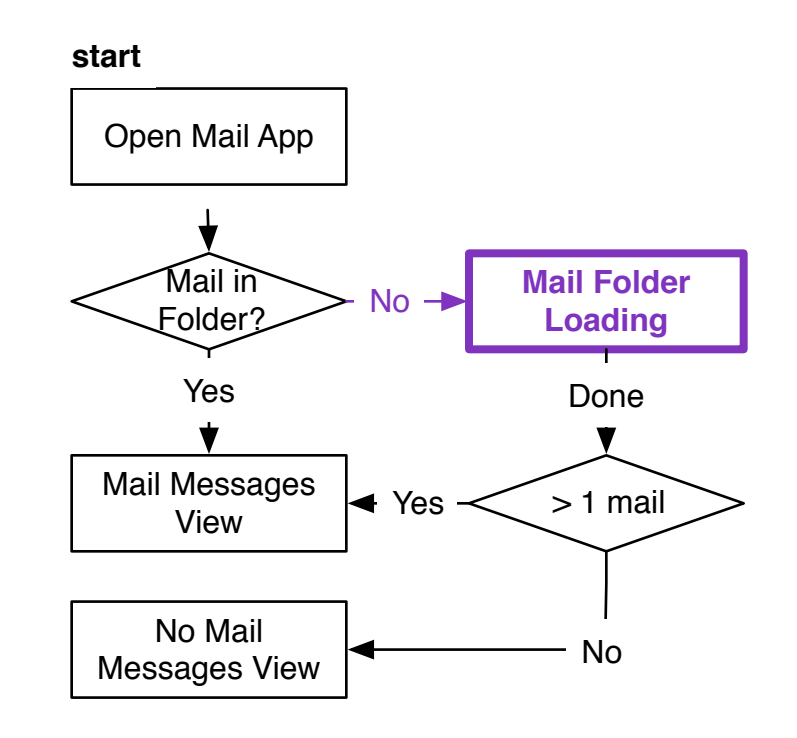

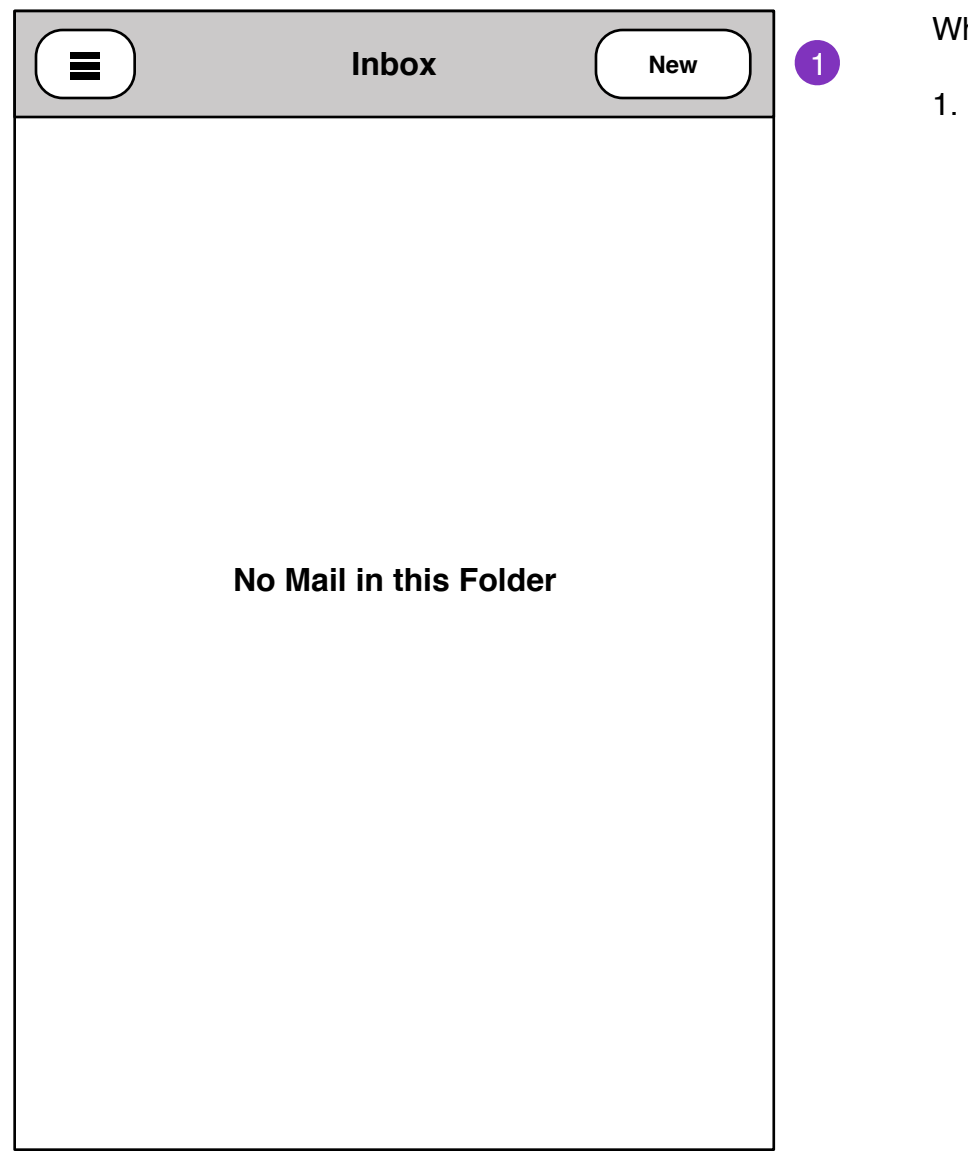

hen there is no mail in current folder

Compose Message

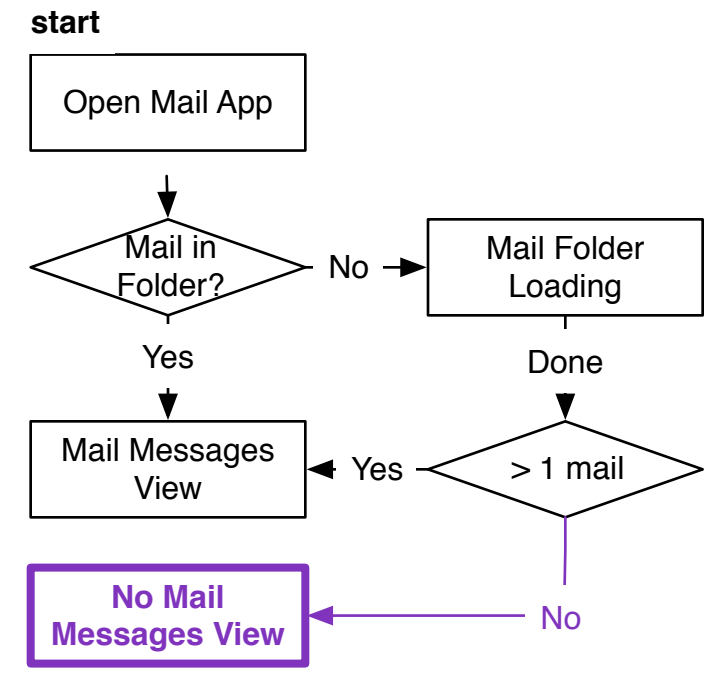

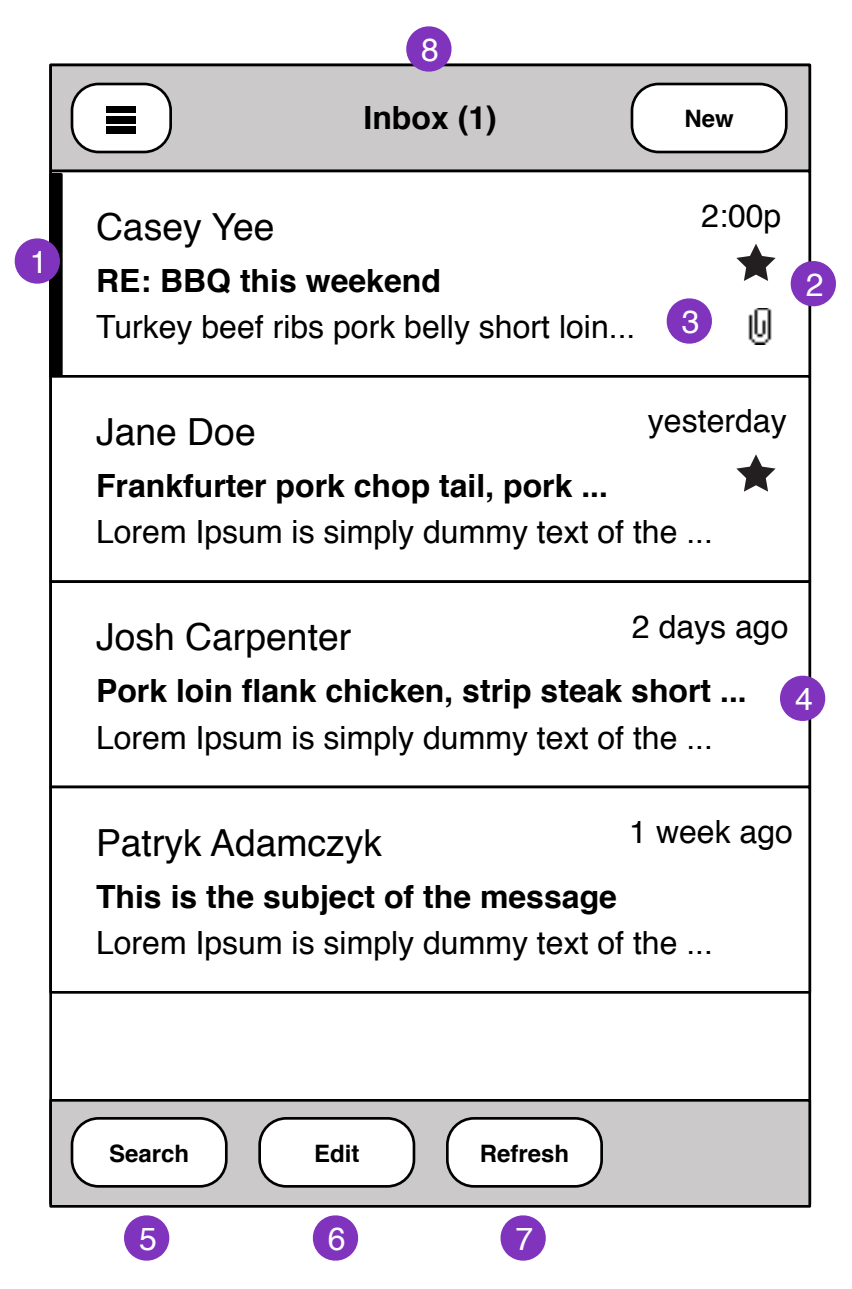

1. Unread Message Flag

2. Received Message time should be relative to current day/time.

- 3. Flagged mail shows as Star. Attachments
- 4. Graceful truncating of subject and body text.
- 5. **Search** mail
- 6. **Multiple** edit select
- 7. Check for new mail
- 8. Folder name should update number of unread messages in folder.

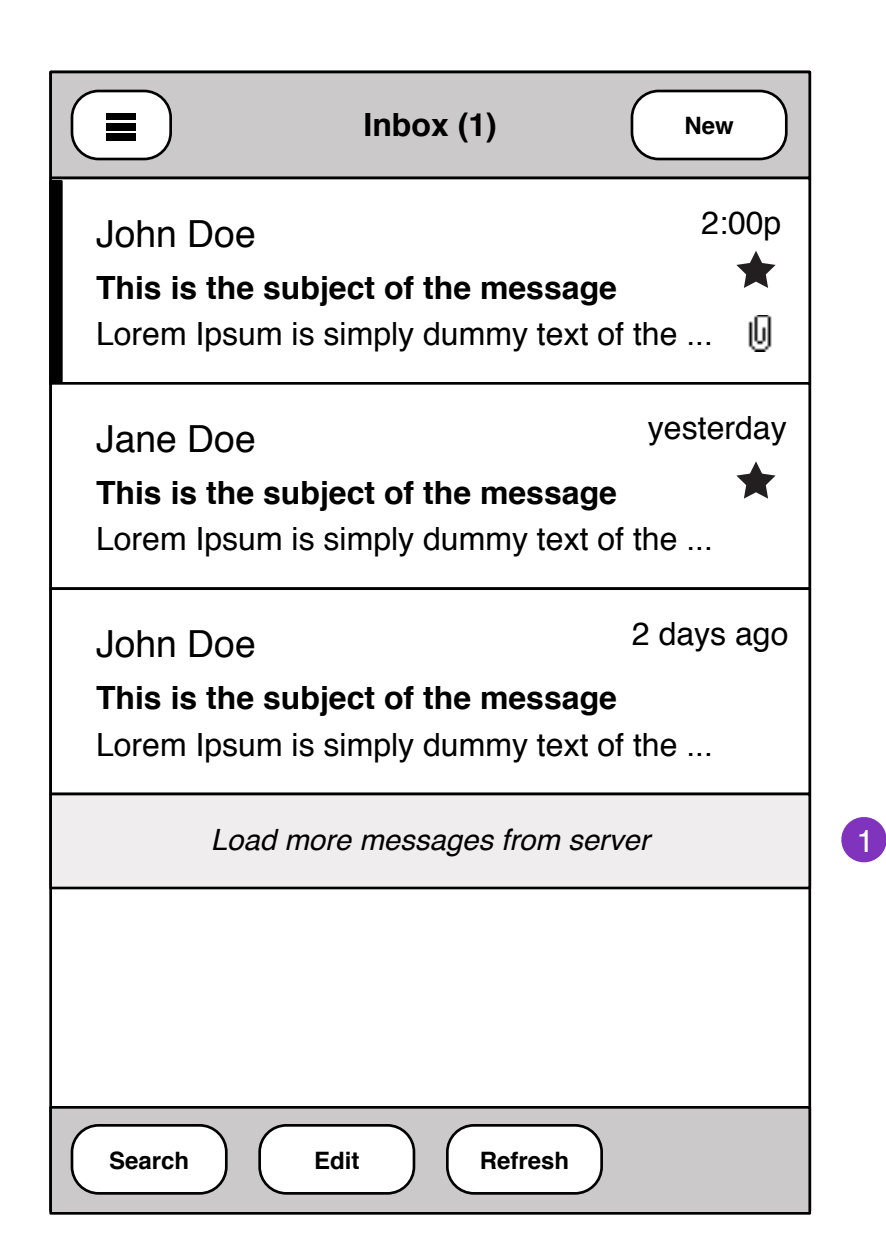

1. When user reaches bottom of message pane, A option to load more messages from server.

Message loading status:

*Loading 50 / 100 Messages*

Once messages are loaded, they should fill inline with existing messages.

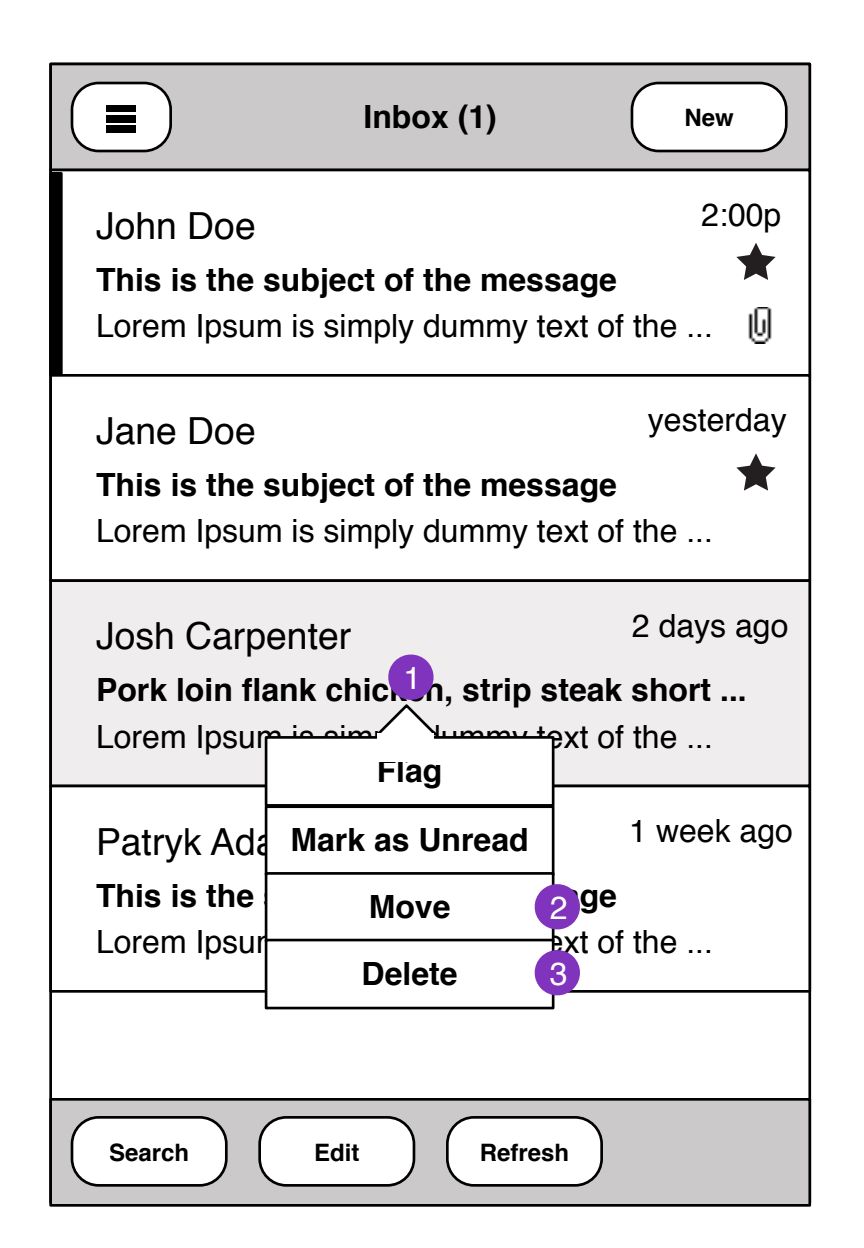

- 1.Press and Hold to reveal edit actions on Mail.
- Flag Message
- Mark toggles Unread/read message status
- Move message to another Folder
- Delete message

2. Move Message - Shows **Folder Selec**t pane. Once a target folder is selected, Message will be moved. **Status** displays in current messages view.

3. Delete - Message will be deleted, **Status** displays on commit

### **Mail Messages Edit Multiple**

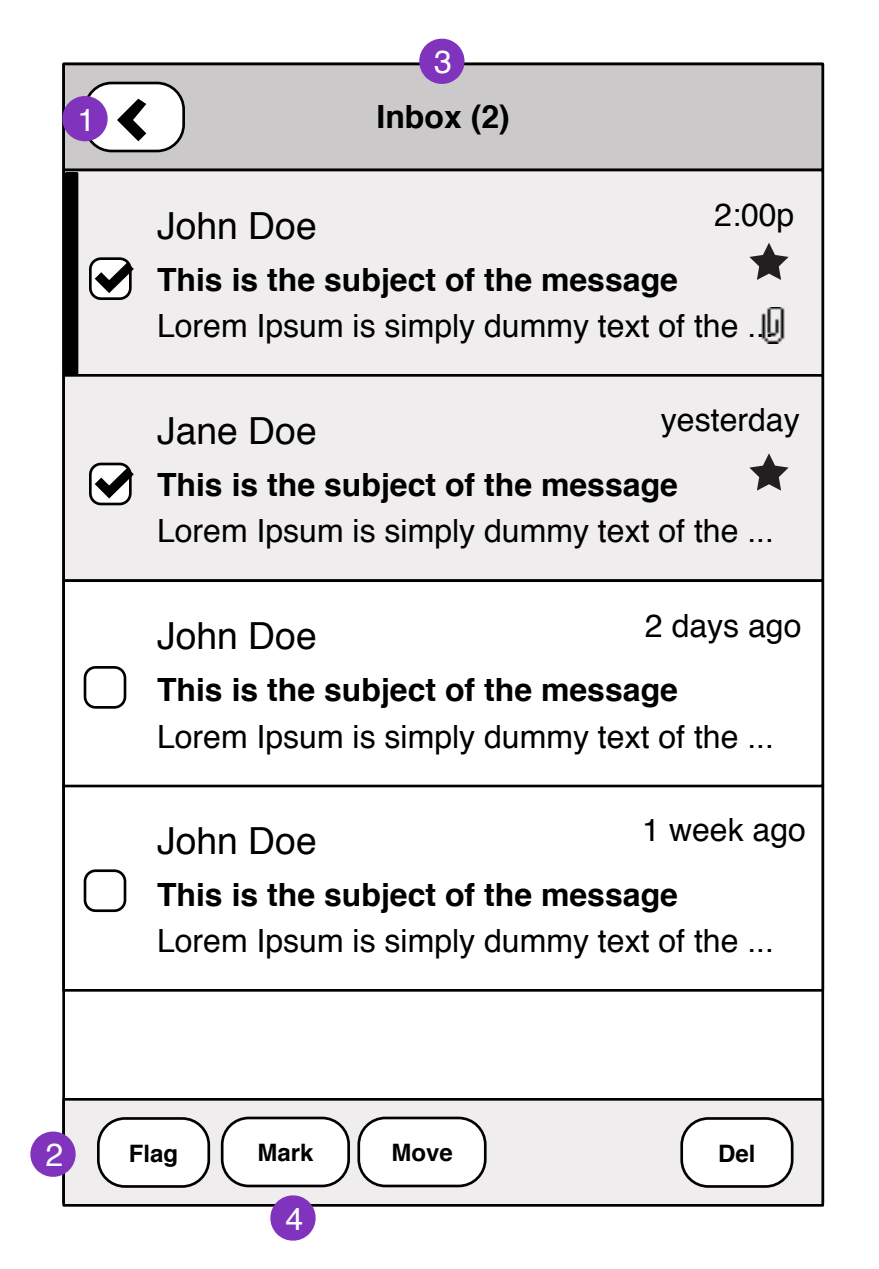

1. Cancels multi-edit.

2. Edits applied to selected messages. Committing edits show in **Status**

- 3. Folder name shows number of selected messages.
- 4. Mark selected messages as read, unread, spam

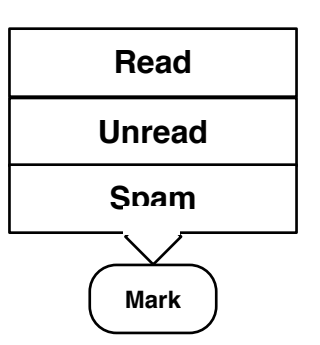

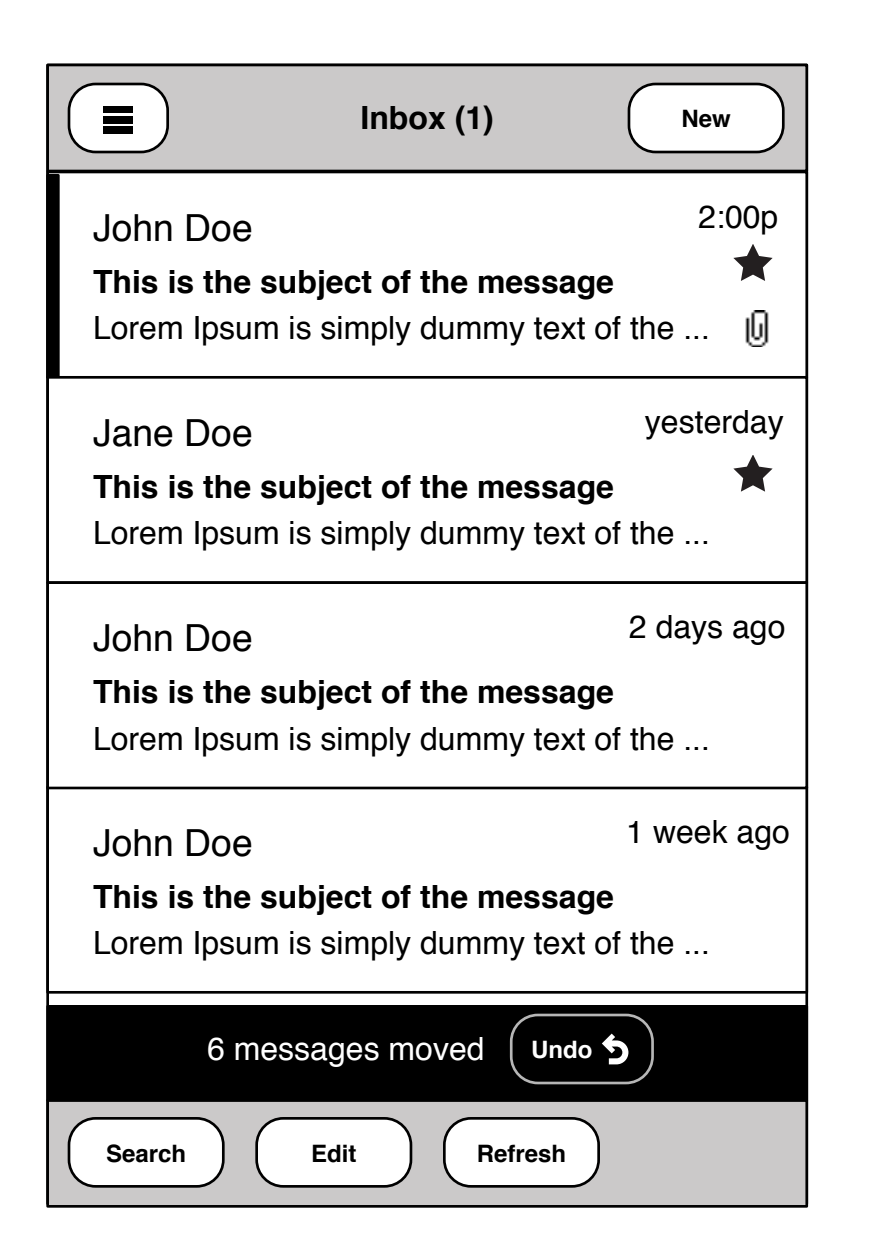

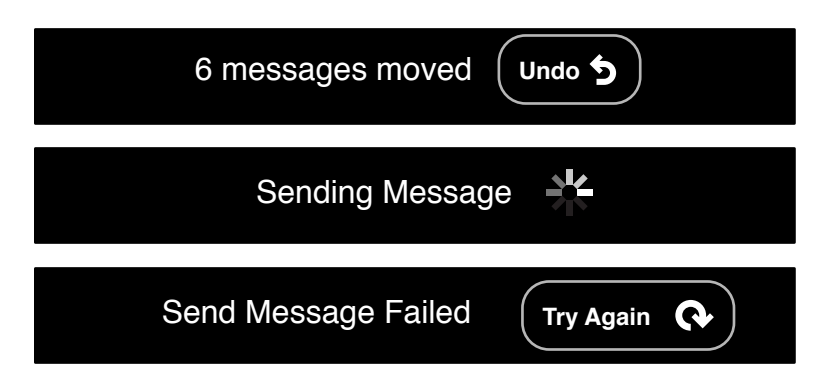

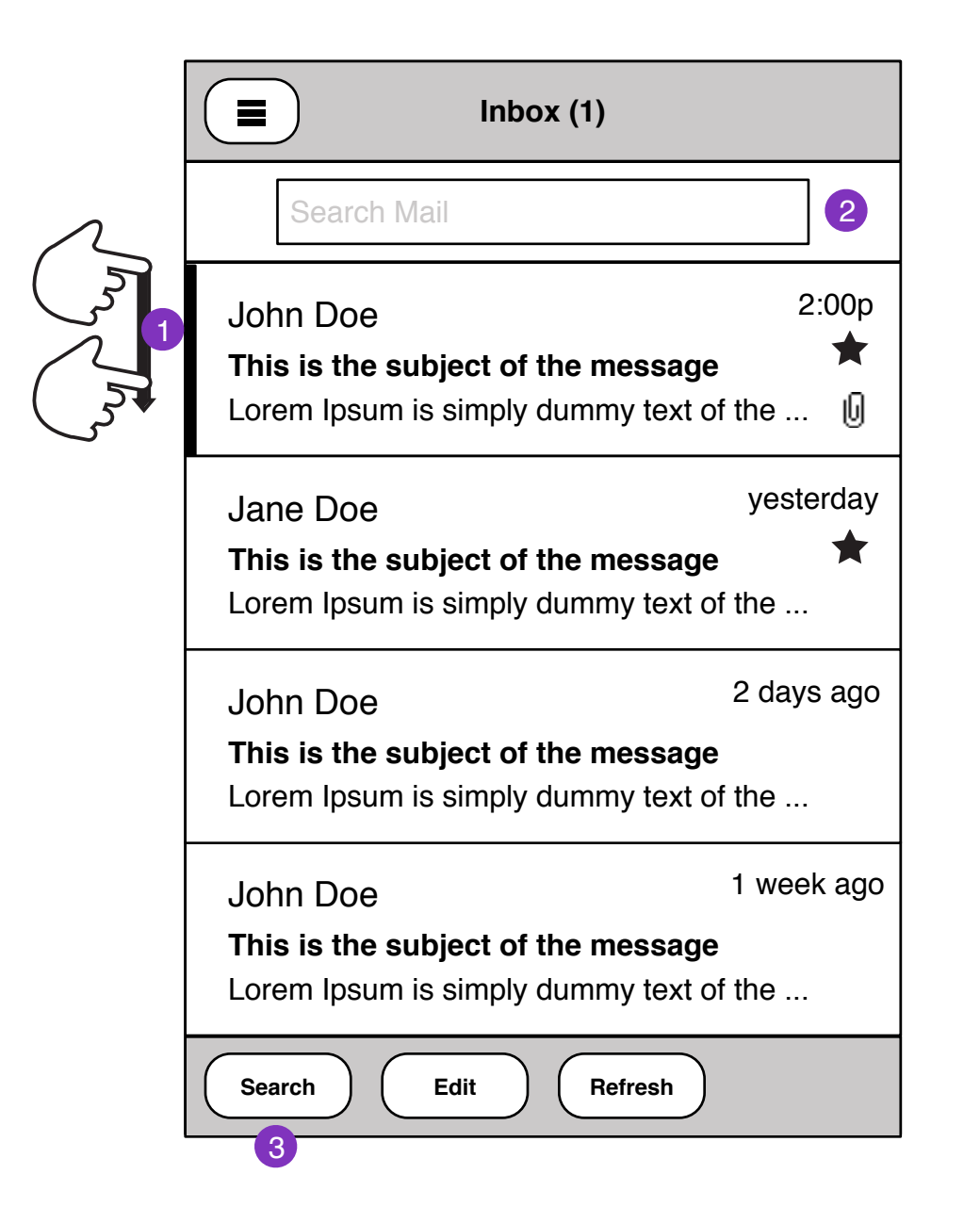

1. Mail search UI can be pulled down at top of messages folder pane.

- 2. On focus, mail **Search Controls** is shown.
- 3. Mail **Search Controls** is shown

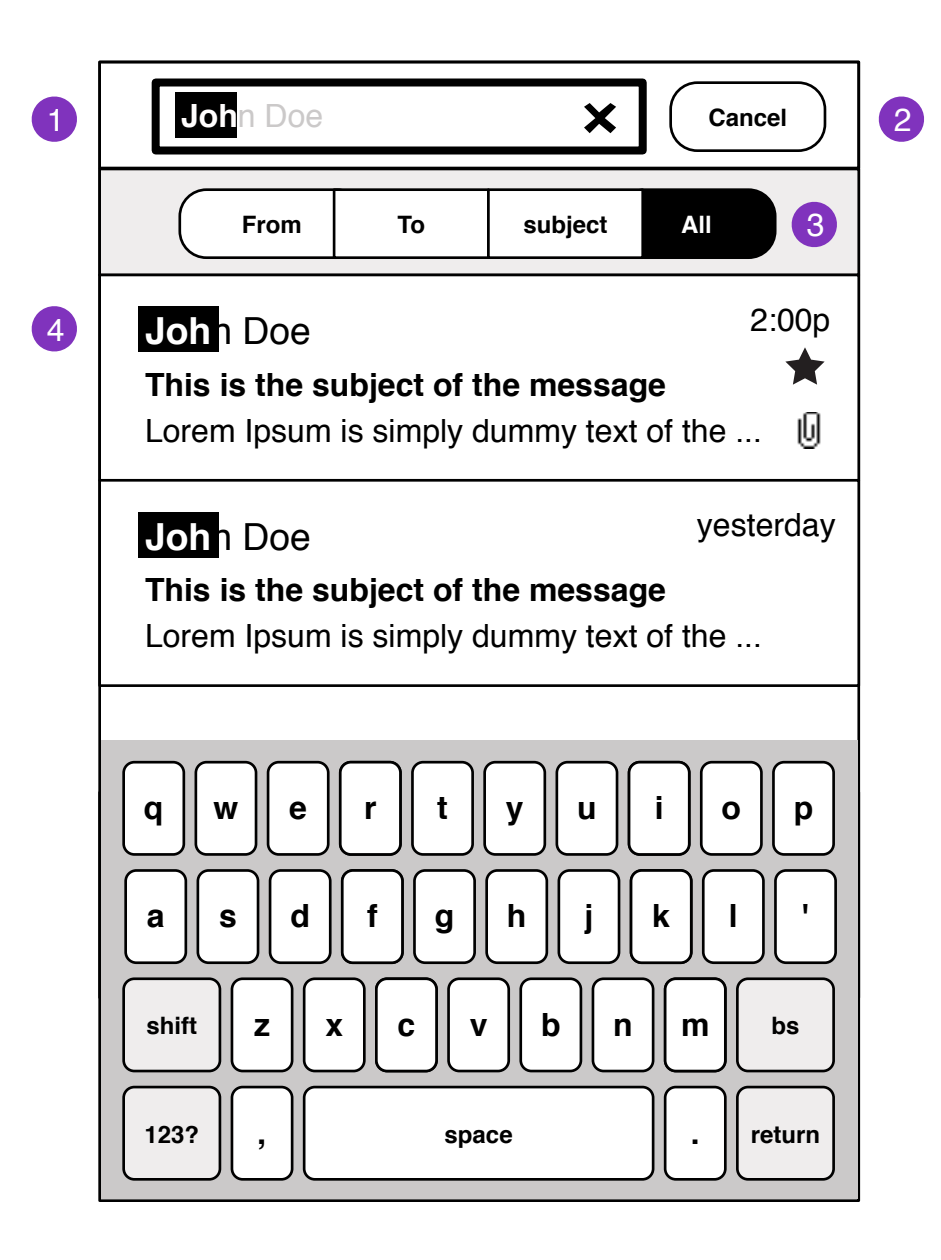

1. Mail heading hides. Search field focused.

#### **Interaction notes:**

- Search field auto-hints as you type.

- Pressing 'X" at the end of the field, clears the search field.

- 2. Cancels mail search
- 3. Search filters

All - searches *Subject*, *From* and *To* mail fields

4. Substring highlights in results

# **Possible User configurable search Options:**

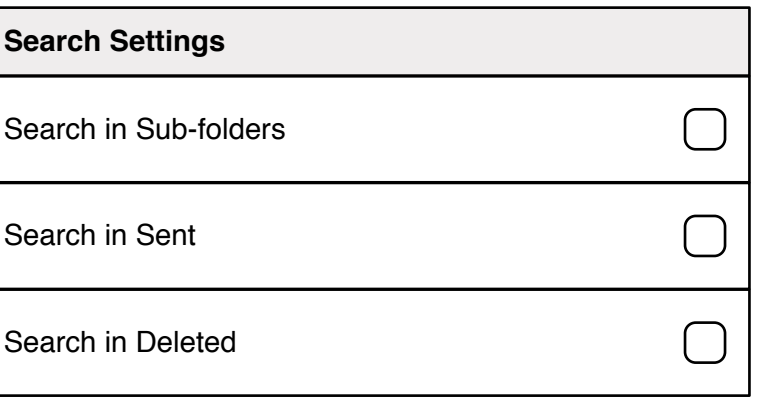

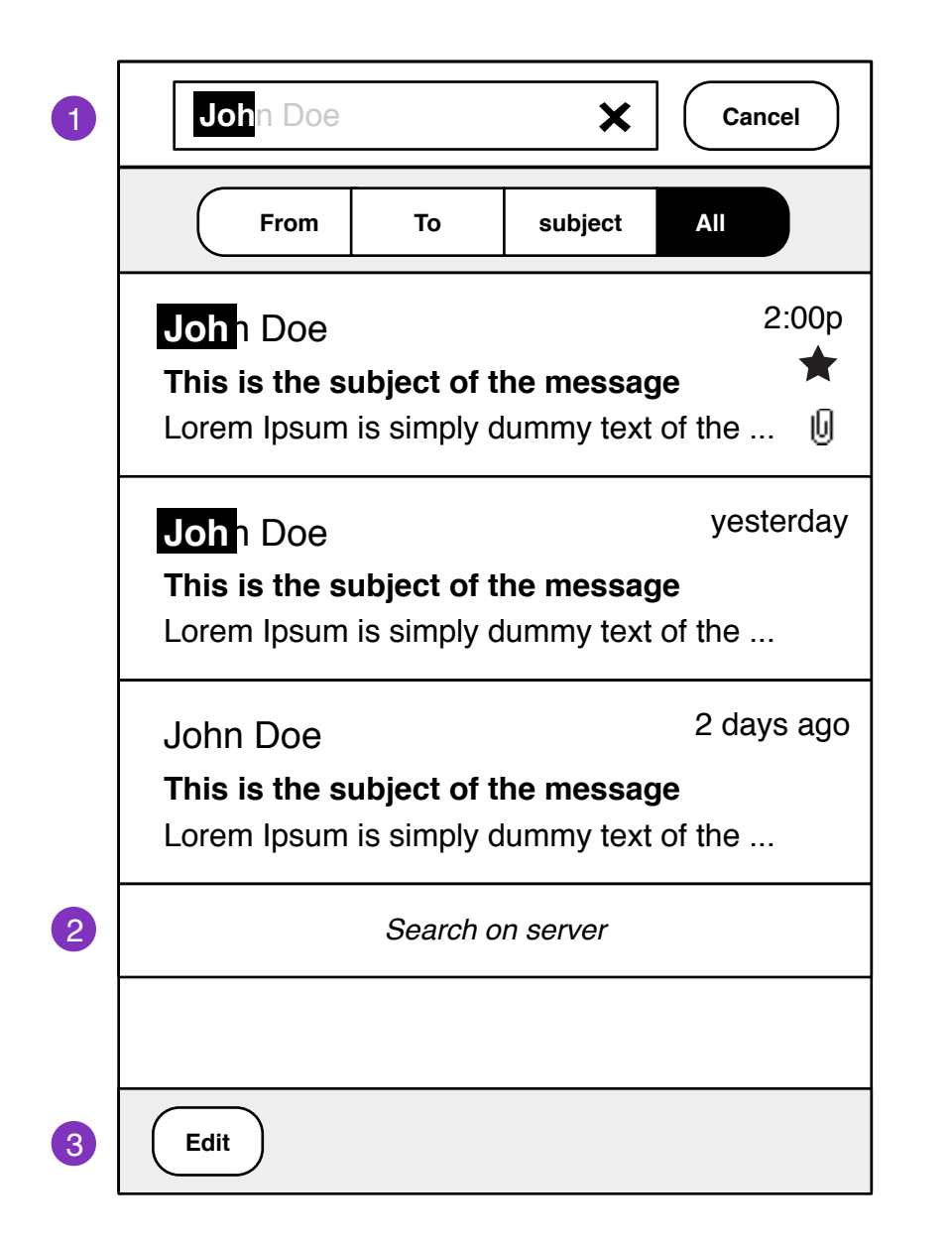

- 1. Search field blur, keyboard slides away
- 2. Extends search onto server

Status:

꽃 *Searching on server*

Once messages are loaded, they will fill in-line with existing search results.

3. Press and hold entry to edit or edit multi-select mode

## **Folder Select**

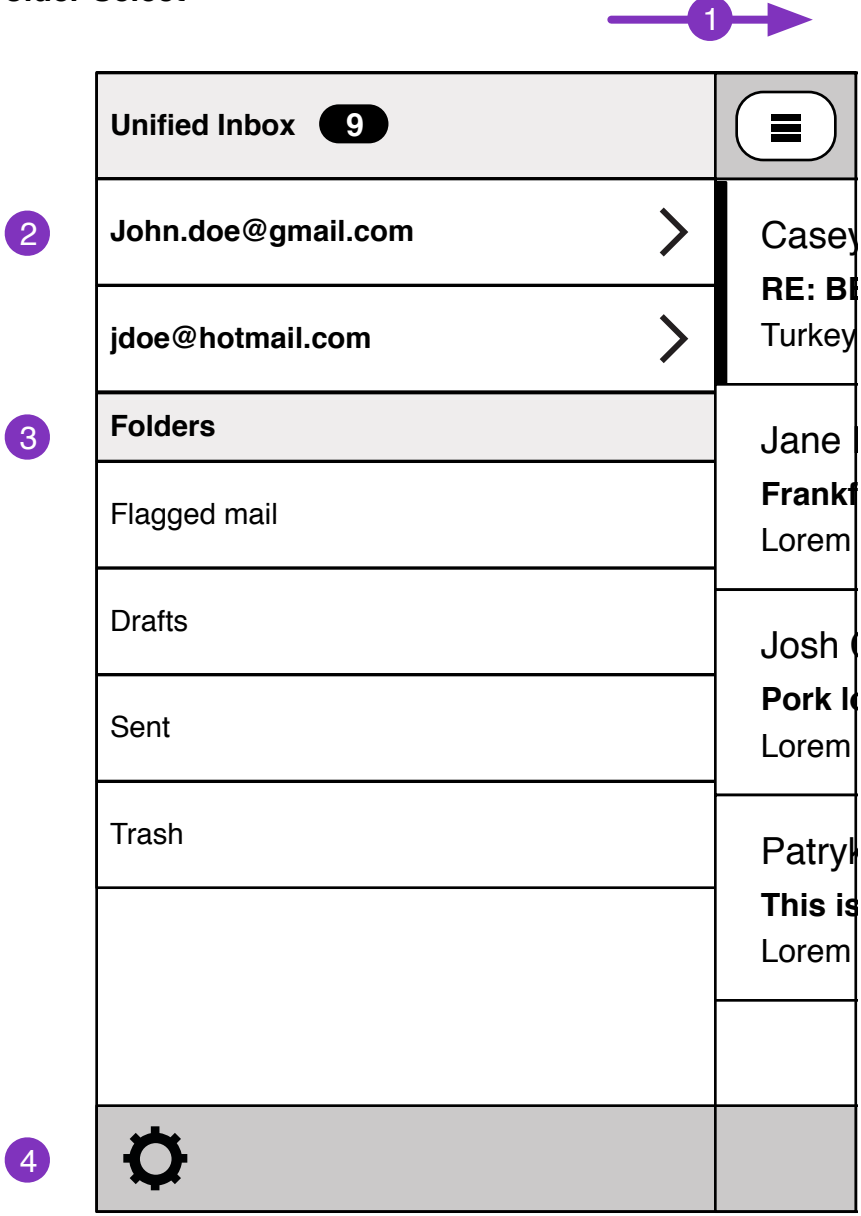

#### **Entry Points:**

- Mail Folder View
- Message Move (single or multi edit)

Turkey **beef right revealing the Folder Select pane.** 1. When Folder Select is clicked, the Mail Folder view slides

- 2. Accounts selection or Unified Inbox
- 3. Folders for currently selected Account. Mail

1 week ago 1

Lorem **in a simply dummy text of the 19** and 19 and 19 and 19 and 19 and 19 and 19 and 19 and 19 and 19 and 19 and 19 and 19 and 19 and 19 and 19 and 19 and 19 and 19 and 19 and 19 and 19 and 19 and 19 and 19 and 19 and 19

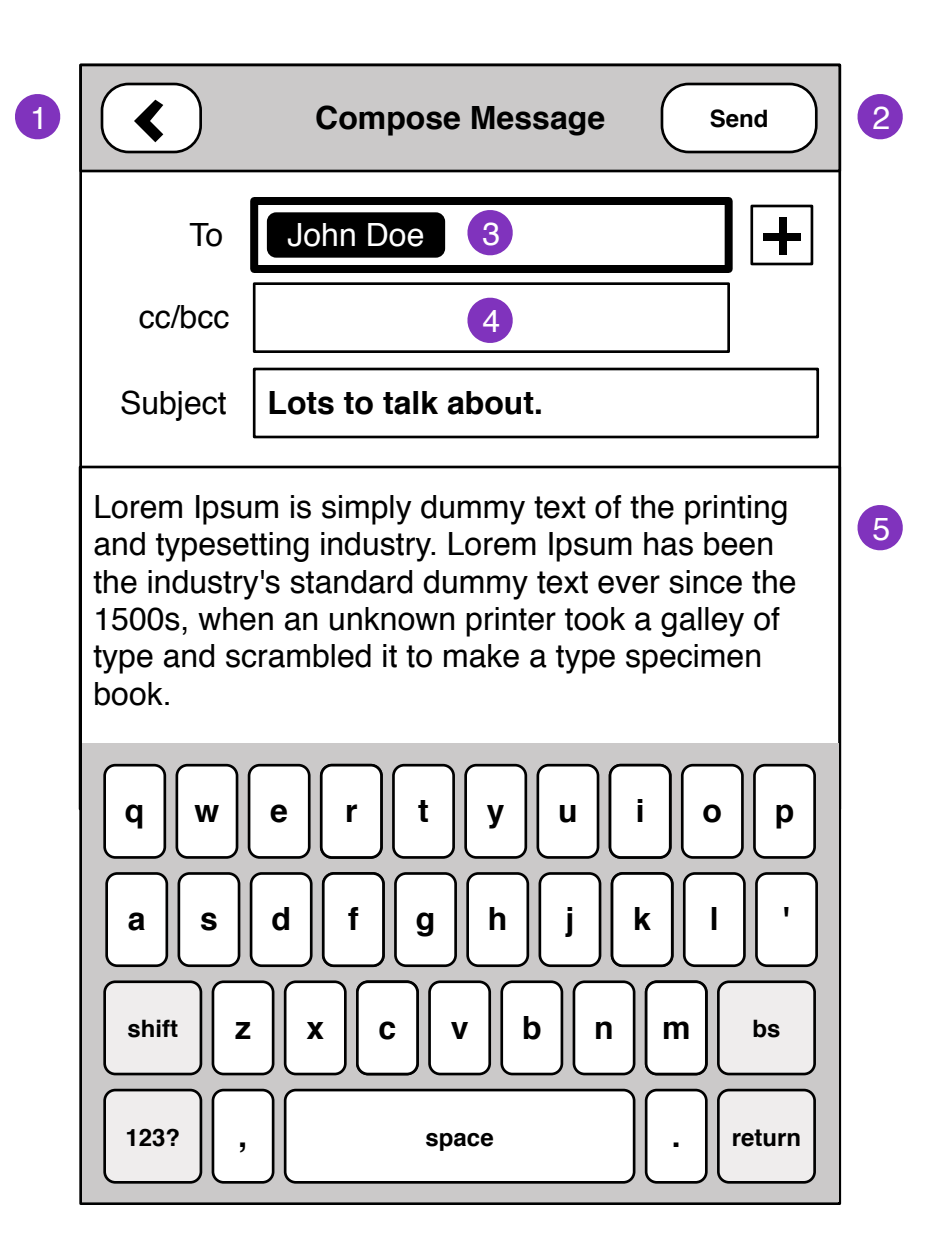

# **Entry Points:**

- From External application (mailto: email address)
- External application with attachment. See **Compose**
- **Message Attachment**
- From Mail app
- 1. Back to Last View

2. Send Message, returns user back to **Folder view** with **Status**

3. Recipients

Remove:

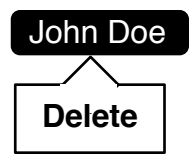

4. cc/bcc field will expand into two separate fields when selected

- 5. Message body
- Plain text entry (v1)

#### **Compose Message**

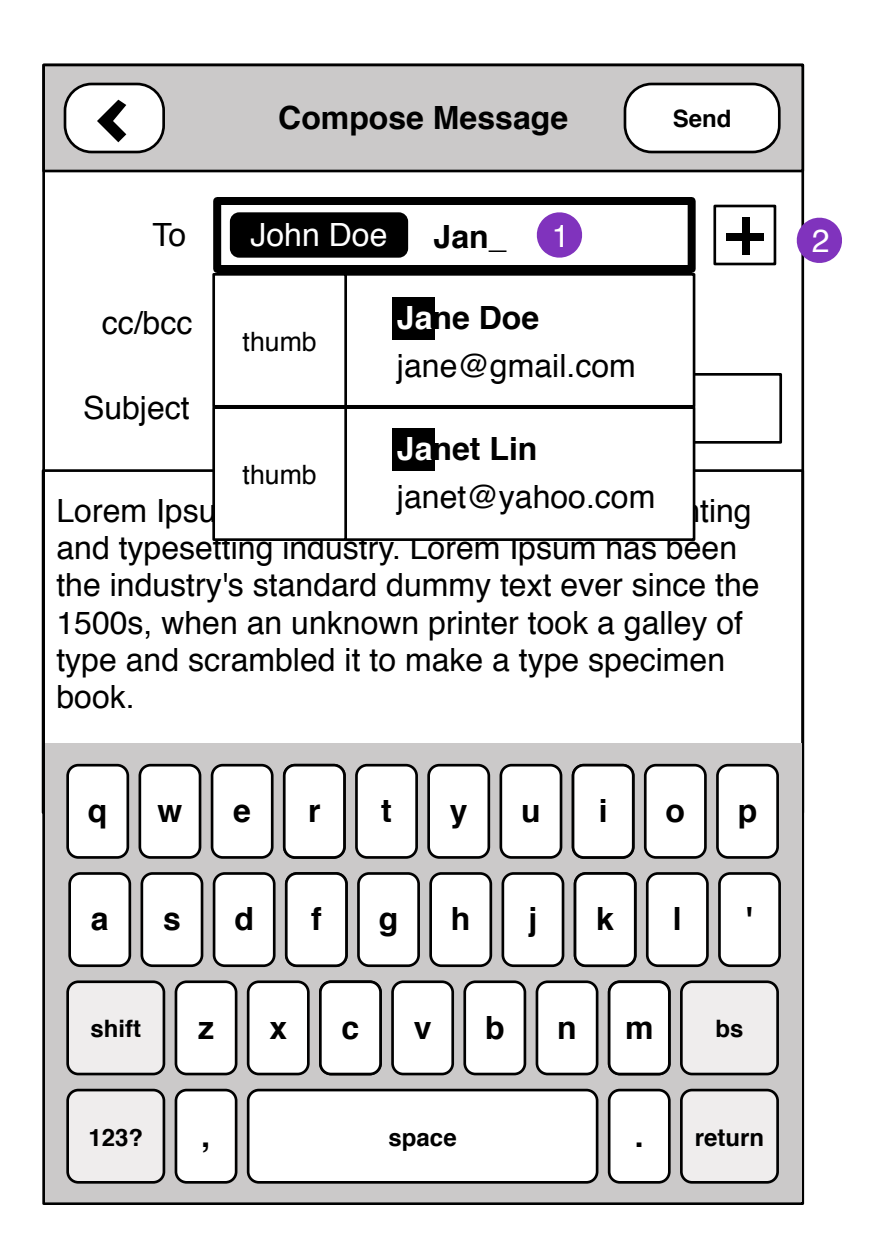

1. Inline auto-complete contact with substring highlight. 23

2. Add recipient by Contacts browser, or substring search.

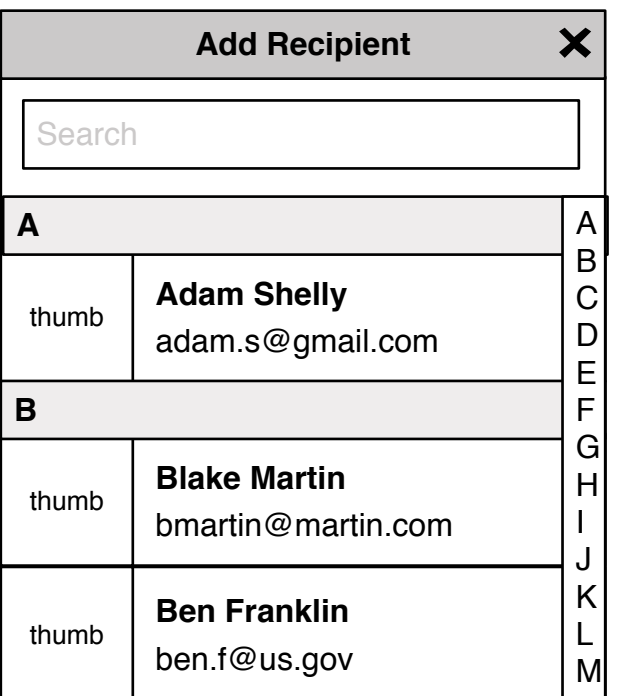

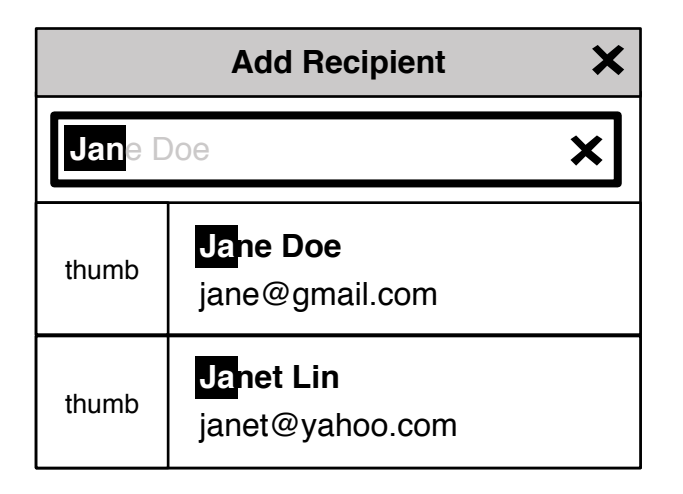

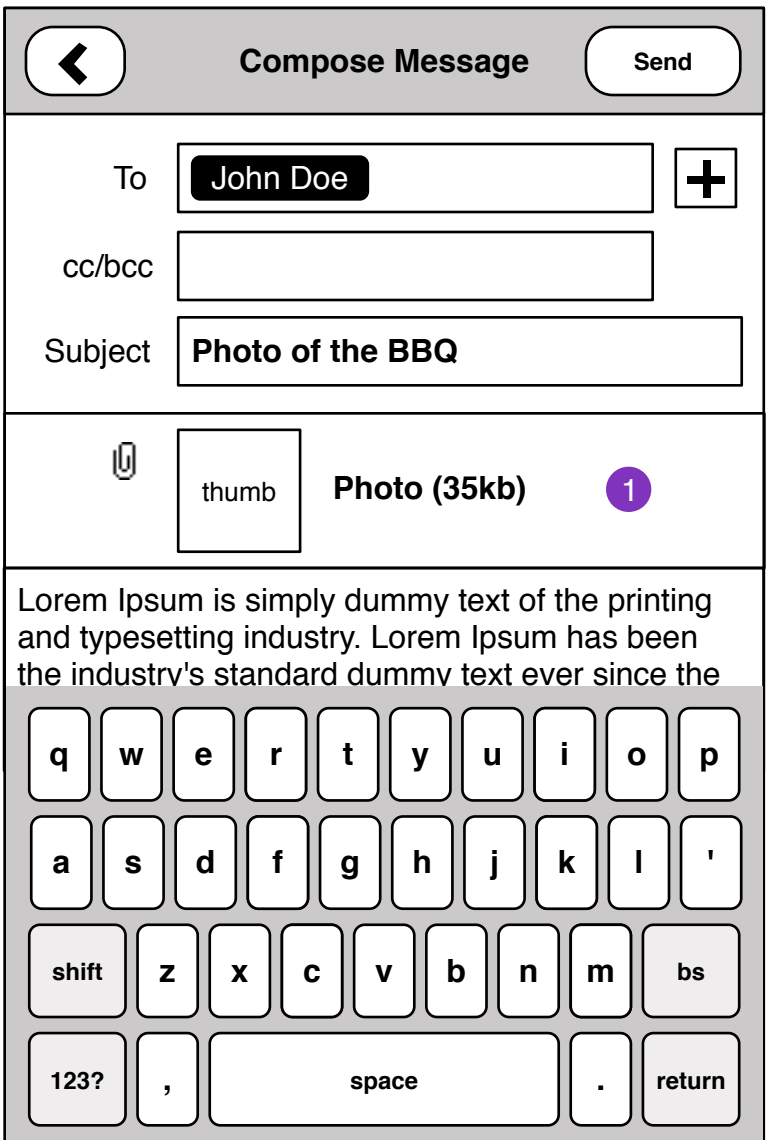

#### **Entry Points:**

- External application with attachment: Gallery, Contacts (vcf), Notes
- Forwarding emails with attachment

Emails with attachments are initiated from other applications.

1. attachments can be any kind of media. size of attachment and thumbnail where possible.

Tapping on attachment to delete from message. <sup>1</sup>

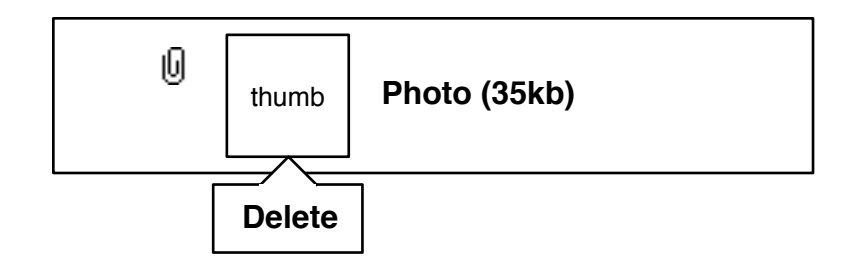

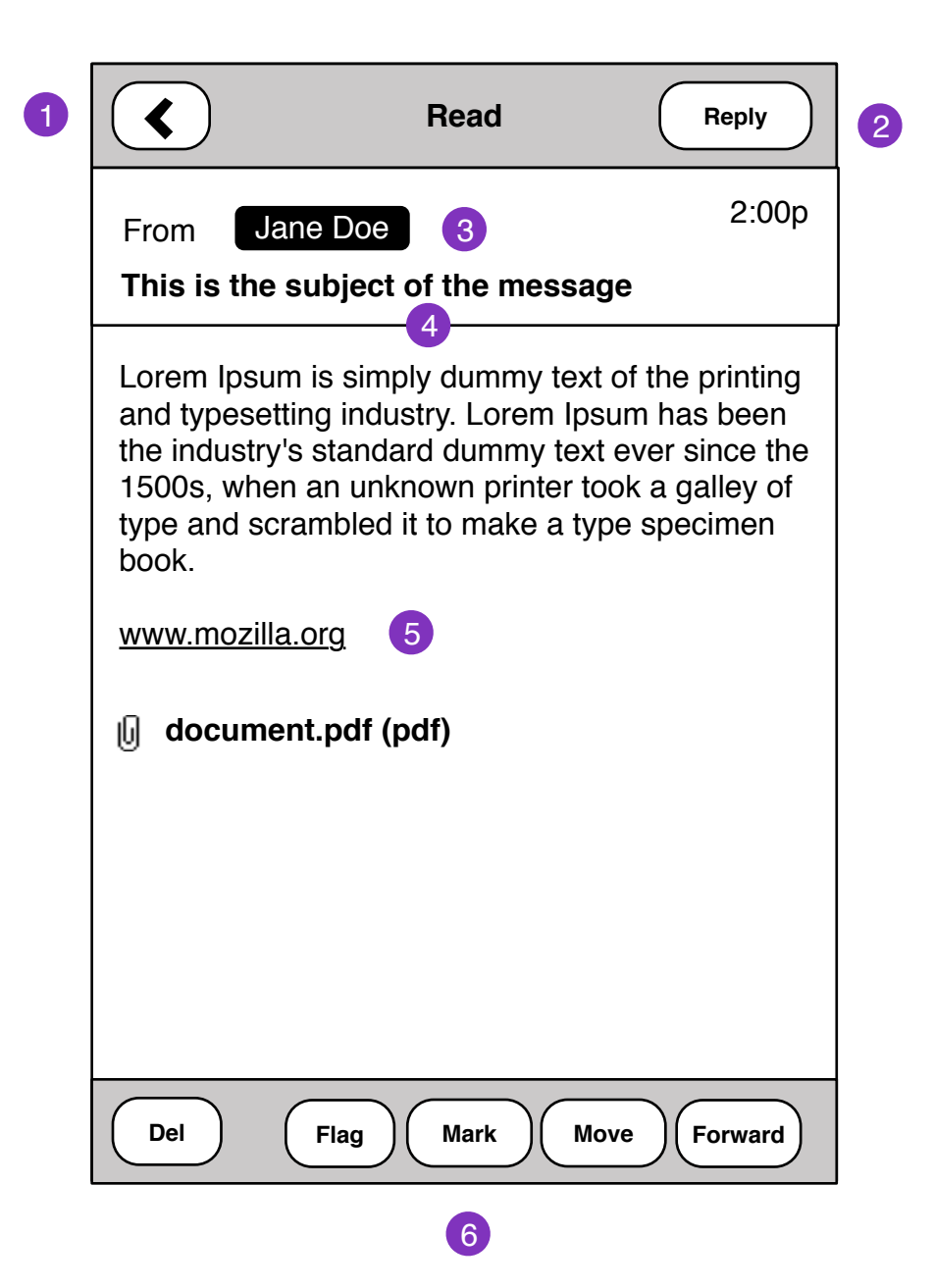

# **Entry Points:**

- Mail Folders
- Notifications
- 1 Back to last view
- 2. Reply to message
- 3. Clicking on Contact

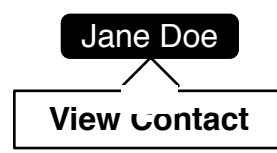

- 4. Tapping heade shows **Read Message Details** screen
- 5. Email text should be actionable on Click.
- Links should open to Browser
- Email addresses should open **Compose Message**
- Phone numbers should open in Dialer
- 6. Message Edit Options

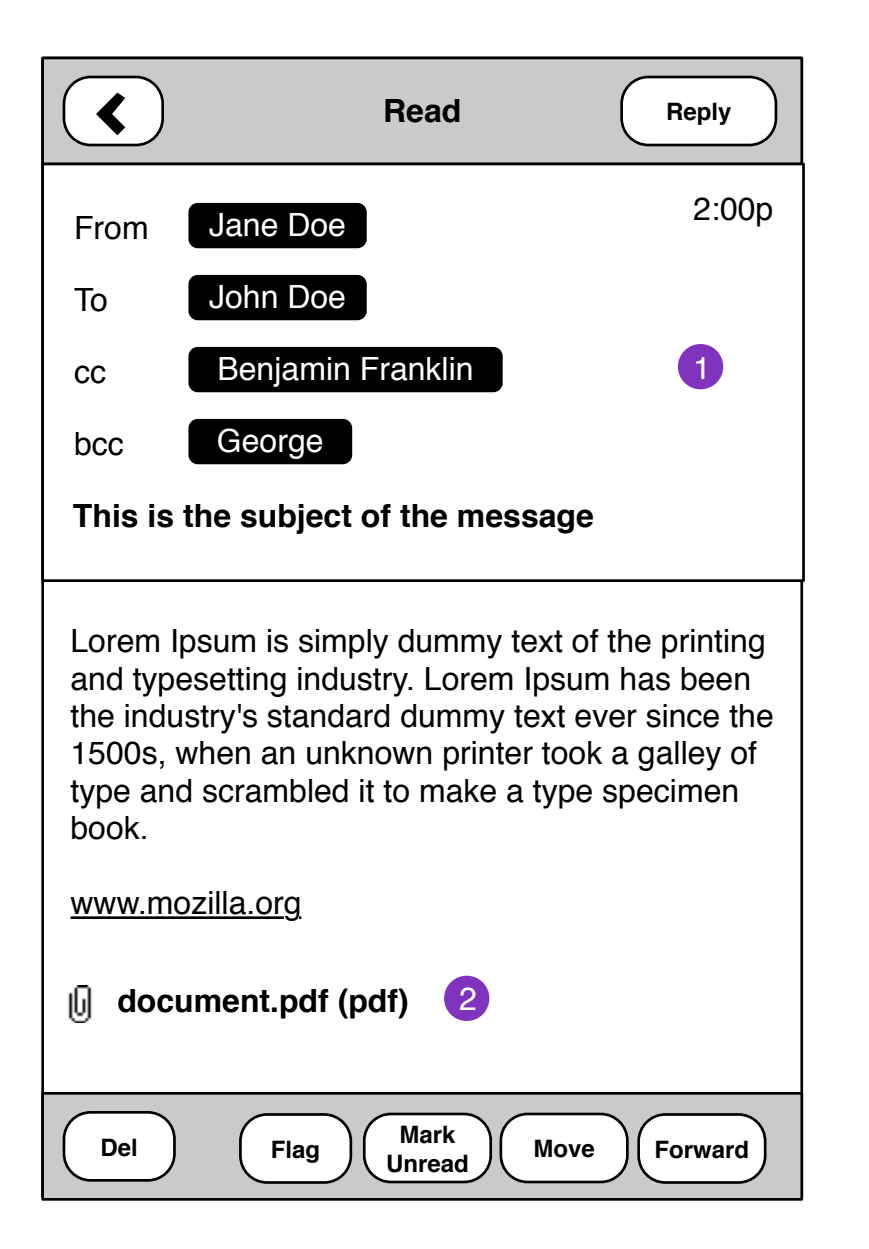

1. Additional email message details cc, bcc

2. Attachments should download and launch appropriate message.

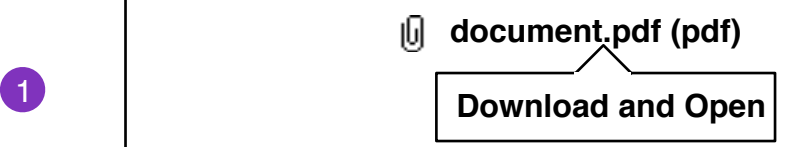

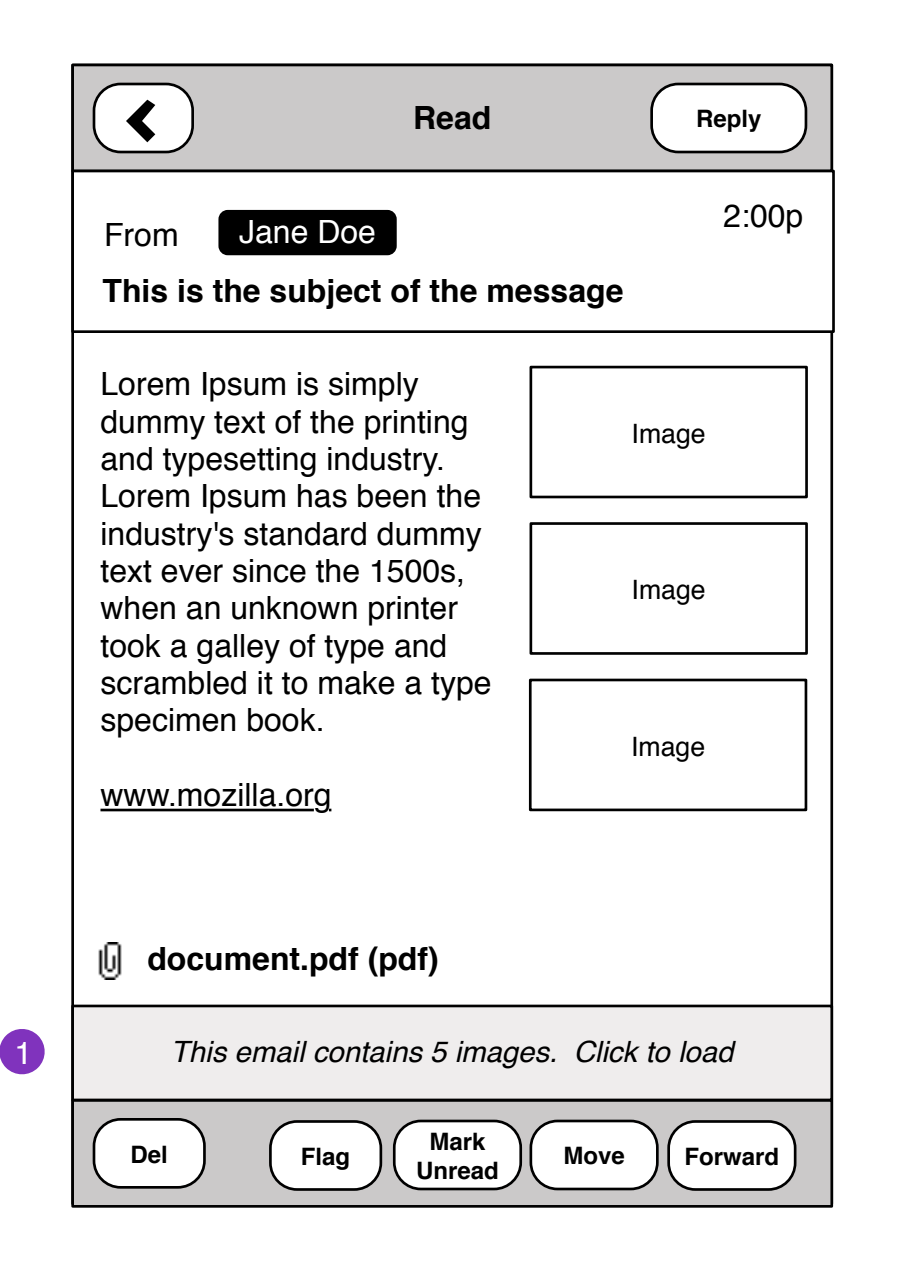

1. Messages containing HTML and Images should prompt user to *Load Images.* 

Load Image status:

*Loading 1 / 5 Images*

Pressing and holding images to Save downloaded images:

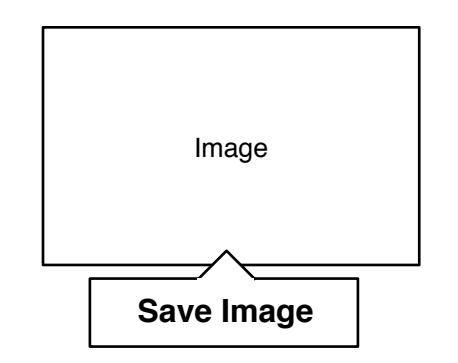

# **Mail Settings**

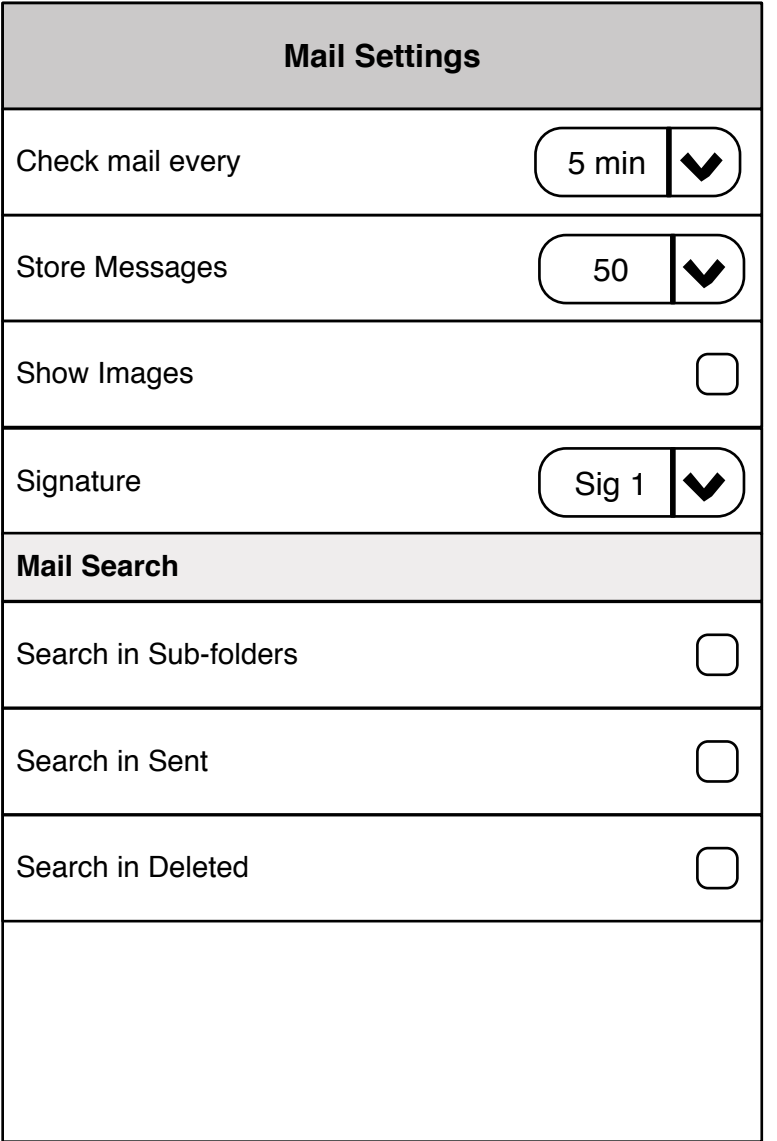